#### **I. Download und Installation des Basis-Setups**

Die aktuelle Version von XENTRY Diagnosis Lite wird online über das B2B Connect Portal im Rahmen der Bestellung bereitgestellt.

1. Klicken Sie auf den Link, um das **Basis-Setup** herunterzuladen und entpacken Sie dieses. Anschließend führen Sie einen Rechtsklick auf die start.exe Datei aus und wählen "Als Administrator ausführen", um das Basis-Setup zu installieren:

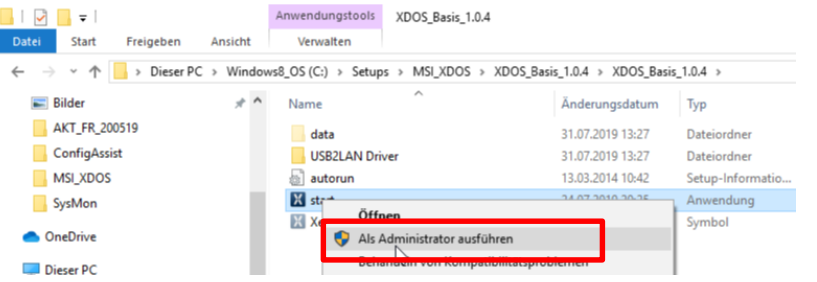

2. Nun führen Sie die nacheinander die folgenden Installationsschritte durch:

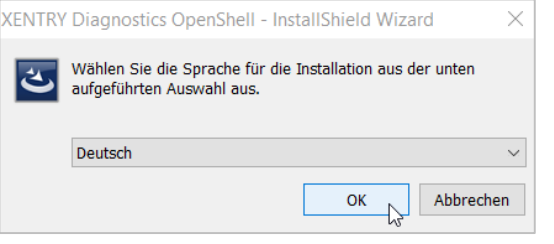

#### Klicken Sie auf "Installieren" und bestätigen Sie danach bitte die AGBs:

XENTRY Diagnostics OpenShell Pilot - InstallShield Wizard

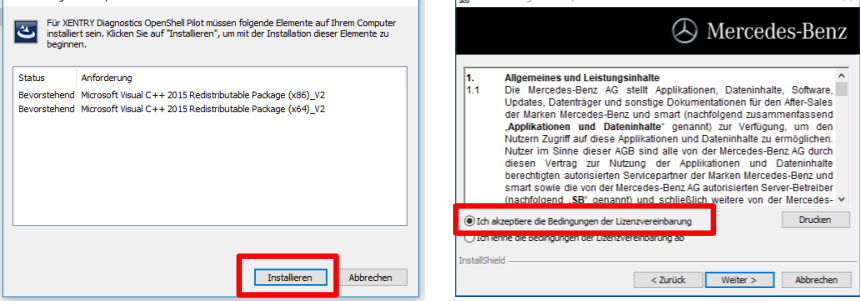

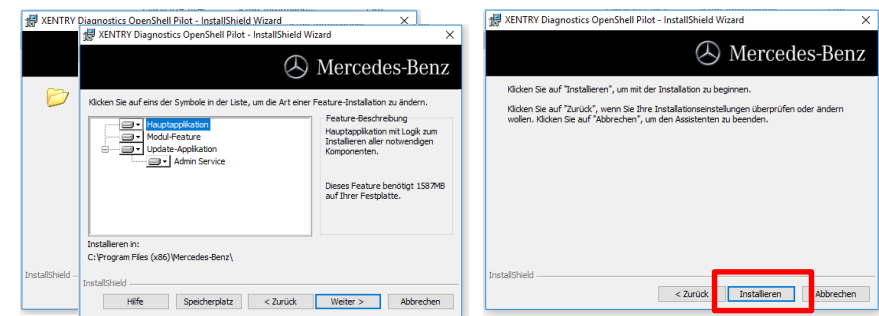

Nach erfolgreich durchlaufener Installation bestätigen Sie mit "Fertigstellen". Sie werden nun aufgefordert, den Rechner neu zu starten.

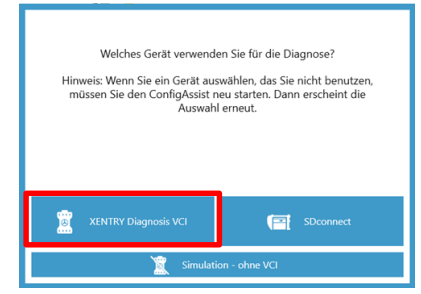

**Nach dem Neustart** öffnet sich dieses Hardware-Auswahlfenster. Wählen Sie "XENTRY Diagnosis VCI" aus. Danach öffnet sich automatisch das Tool ConfigAssist.

XENTRY Diagnosis Lite HelpCard Download Basis-Setup/Release & Installation

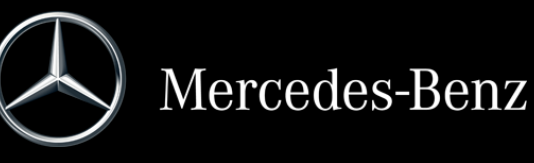

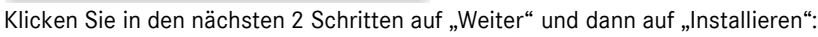

### Internal

Nach der Hardware-Auswahl (siehe Vorderseite) öffnet sich ein Willkommens-Fenster, in welchem Sie den Button "Konfigurieren" auswählen. Klicken Sie bitte auf "Weiter".

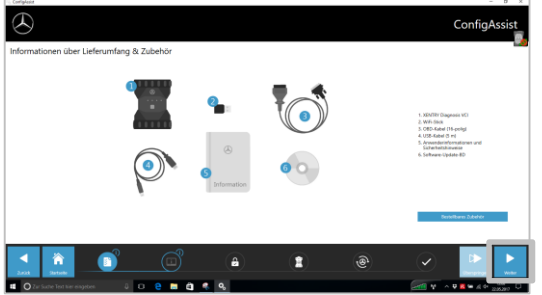

Im nächsten Fenster können Sie Informationen zu Produktneuerungen einsehen. Nun klicken Sie bitte auf "Weiter", bis Sie zu "StartKey einspielen" kommen. Anschließend lesen Sie die Hardware-ID unter "Systemdaten" aus, um Ihren StartKey im B2B Connect Portal zu bestellen, falls Sie keinen gültigen StartKey haben:

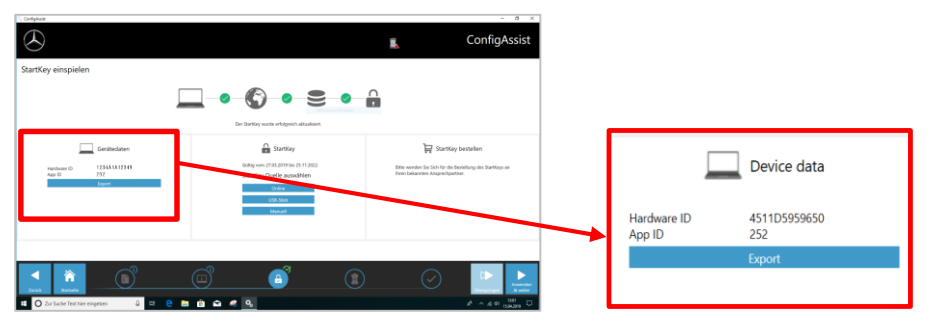

#### **WICHTIG**:

Sobald Sie die StartKey E-Mail erhalten, können Sie den StartKey an dieser Stelle einspielen (online herunter laden / per USB-Stick einspielen / manuell eintragen) (1):

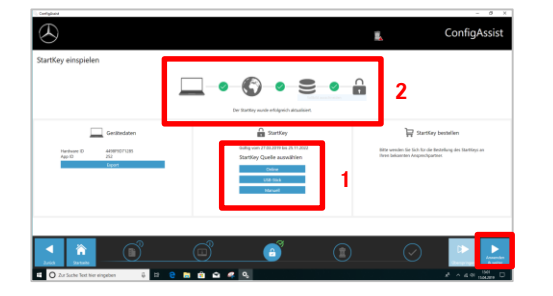

Der StartKey wird geladen und gespeichert (2).

Klicken Sie bitte auf den Button "Anwenden und weiter".

# **II. Konfiguration von XENTRY Update Service**

Navigieren Sie in ConfigAssist zu "XENTRY Update Service konfigurieren".

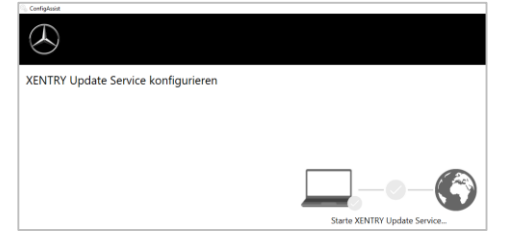

Wählen Sie "Ohne Retail Data Storage" unter Online-Datenversorgung, um Updates über das Internet zu erhalten (falls Sie einen RDS im Betrieb nutzen, können Sie diesen wie gewohnt anbinden). Klicken Sie auf "Verbindung testen":

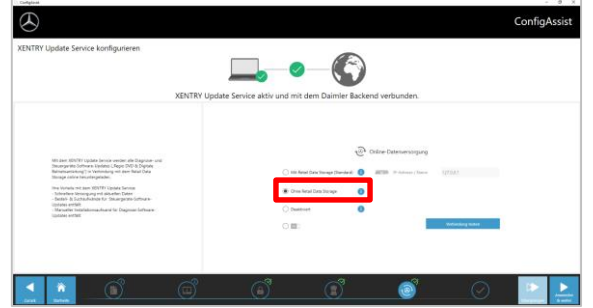

Bei bestehender Internetverbindung und Serververfügbarkeit ist XENTRY Update Service nun mit den Backend-Servern verbunden. Sollte die Anbindung nicht sofort klappen, wiederholen Sie bitte diesen Schritt mehrmals oder führen Sie einen Neustart des Systems durch.

Nach Klick auf "Anwenden und weiter" sehen Sie diese Übersicht:

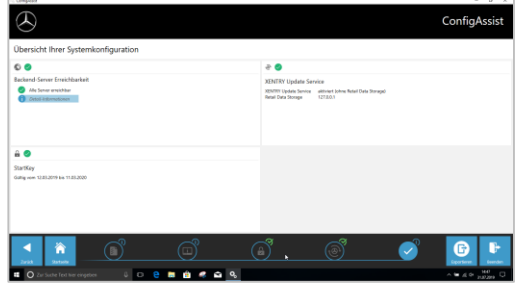

Klicken Sie auf "Beenden".

Rufen Sie anschließend das "**XENTRY Update Service Control Center** " über das Startmenü unter dem Ordner "Mercedes-Benz" auf.

## **III. Download und Installation des aktuellen Release**

Wenn sich der XENTRY Update Service im Browser öffnet, rufen Sie dort den dritten Reiter "Release-Übersicht" auf:

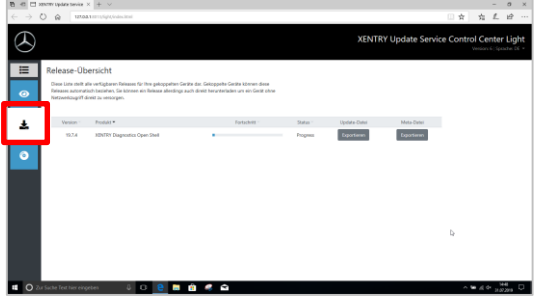

Der Download des aktuellen Releases startet automatisch. Sie können den Status des Downloads im XENTRY Update Service verfolgen.

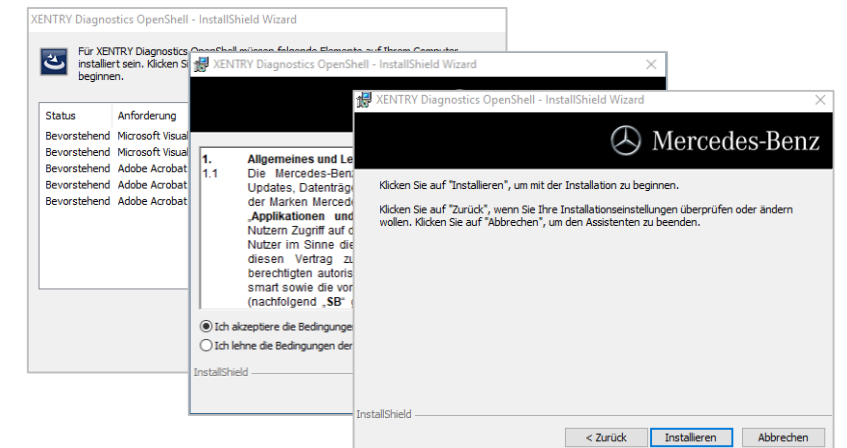

Nach erfolgtem Download klicken Sie auf den Button "Exportieren", um das aktuelle Release auf der Festplatte zu speichern und zu entpacken.

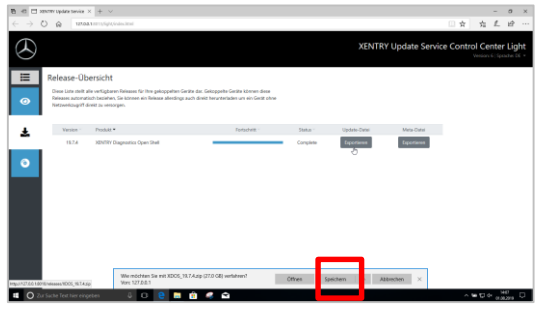

Stellen Sie sicher, dass Sie genügend Speicherplatz (ca. 150 GB) zur Verfügung haben!

Nach Durchführen aller Installationsschritte klicken Sie bitte auf "Fertigstellen". Nun müssen Sie Ihren Computer neu starten.

Nach dem Neustart finden Sie wie gewohnt das XENTRY Diagnosis Icon sowie alle anderen Icons auf Ihrem Desktop:

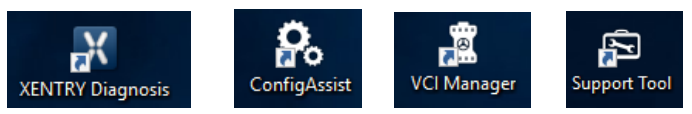

#### **IV. Inbetriebnahme der Hardware "XENTRY Diagnosis VCI" (nur VCI)**

Gehen Sie in ConfigAssist, wählen Sie den "VCI" als Hardware aus und klicken den Button "Konfigurieren".

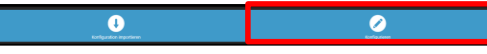

Anschließend werden Ihnen Informationen zum Lieferumfang und Zubehör angezeigt. Klicken Sie bitte auf "Weiter".

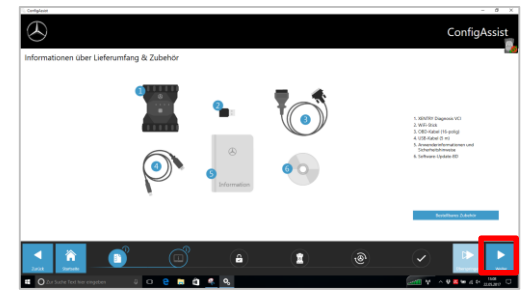

Klicken Sie wie beim Basis-Setup auf die start.exe Datei.

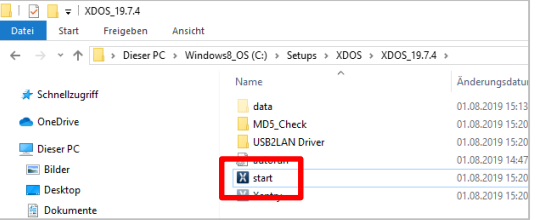

# Führen Sie die bekannten Installationsschritte durch, u.a.:

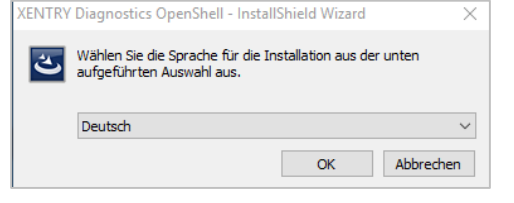

- Auswahl der Sprache
- Bestätigen der AGBs
- Bestätigung des Speicherorts
- Starten der Installation

Mercedes-Benz Stand 07/2022

### Internal

Im nächsten Fenster können Sie Informationen zu Produktneuerungen einsehen. Hierzu klicken Sie auf die entsprechenden Icons.

### Ansonsten klicken Sie bitte auf "Weiter".

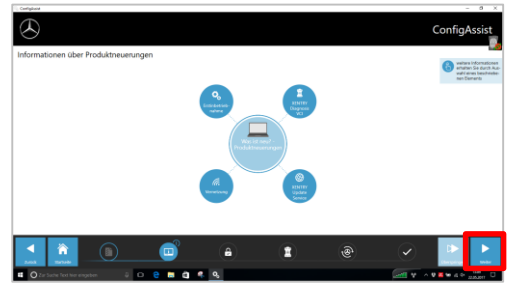

Anschließend sehen Sie Ihren gültigen StartKey. Klicken Sie auf "Anwenden & weiter".

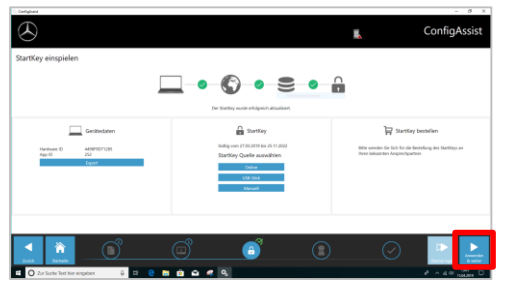

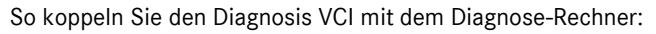

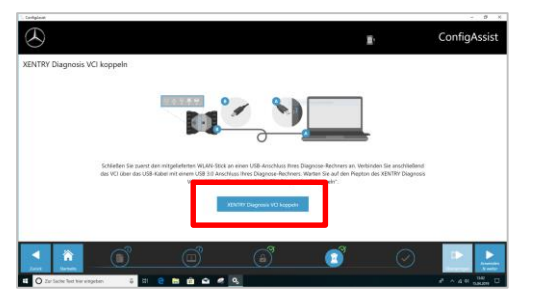

Stecken Sie **zuerst** den Wifi-Stick im Diagnose-Rechner ein.

Verbinden Sie den VCI per USB-Kabel mit dem Rechner und warten Sie den **Piepton**

ab.

Anschließend klicken Sie bitte auf den Button "XENTRY Diagnosis VCI koppeln".

Bei erfolgreicher Kopplung klicken Sie "OK" und entfernen wieder das USB-Kabel. Rechner und VCI sind nun per WLAN miteinander verbunden.

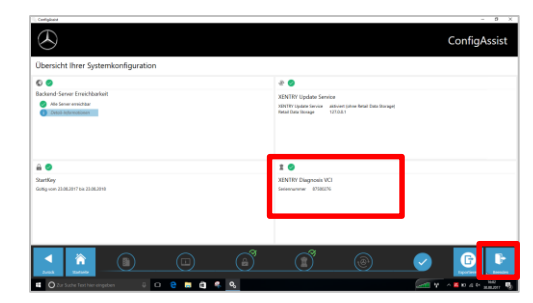

Nach Bestätigung der Konfiguration erscheint diese Übersicht.

Klicken Sie auf "Beenden". XENTRY Diagnosis Lite ist nun vollständig konfiguriert.

#### **WICHTIG:**

Für die Diagnose mit XENTRY Diagnosis Lite benötigen Sie sogenannte **Diagnose-Zeitguthaben** (Credits), die Sie im B2B Connect Portal erwerben können: [https://b2bconnect.mercedes-benz.com](https://b2bconnect.mercedes-benz.com/) unter "Software"  $\rightarrow$  "XENTRY Diagnosis Lite"

Nach dem Start von XENTRY Diagnosis wird Ihnen nach der Fahrzeugfestlegung eine Übersicht der verfügbaren Credits angezeigt:

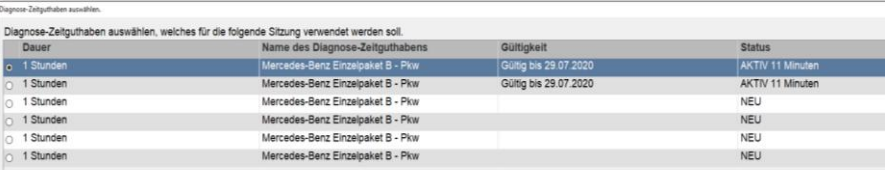

Nach Auswahl eines gültigen Credits und Bestätigung mit "OK" können Sie die Diagnose starten.

Sollten Sie noch keine Credits oder keine Credits mehr haben, erscheint ein entsprechender Hinweis auf dem Bildschirm.